2023年6月22日 (木) 実施

#### クラスの基礎

第 1 回の教材では,Form1.cs を例にとってクラスの構成要素について解説した。Visual Studio で C#言語によるフォームアプリケーションを作成する際,プロジェクトを新規作成すると自動的 に生成される Program.cs は次の様になっている。

【Program.cs】

```
using System;
using System.Collections.Generic;
using System.Linq;
using System. Threading. Tasks;
using System.Windows.Forms;
namespace JimboRegister
\left\{ \right.static class Program
    \left\{ \right./// <summary>
        /// アプリケーションのメイン エントリ ポイントです。
        /// \langle/summary>
        [STAThread]
        static void Main()
        {
            Application.EnableVisualStyles();
            Application. SetCompatibleTextRenderingDefault(false);
            Application. Run(new Form1());
        }
    }
}
```
プログラムが実行される際には,Program クラスの Main メソッドが最初に実行される。説明 は省くが,Main メソッドの最終行の機能は,現在のスレッドで標準のアプリケーションメッセー ジループの実行を開始し、指定したフォームを表示するものである。ここで、new 演算子によっ て、Form1クラスのインスタンス(実体)が生成されるが、new 演算子は新しいインスタンスを メモリ上に割り当て、コンストラクタを呼び出してインスタンスを初期化し、インスタンスへの 参照を返す。

Form1.cs には、フォームを定義する Form1 クラスが必須であるが、それ以外のクラスを作成 して含めることが出来る。また,クラスは別のファイルに作成することも出来る。クラスの構成 は一般に次の様になる。

(図は次のページ)

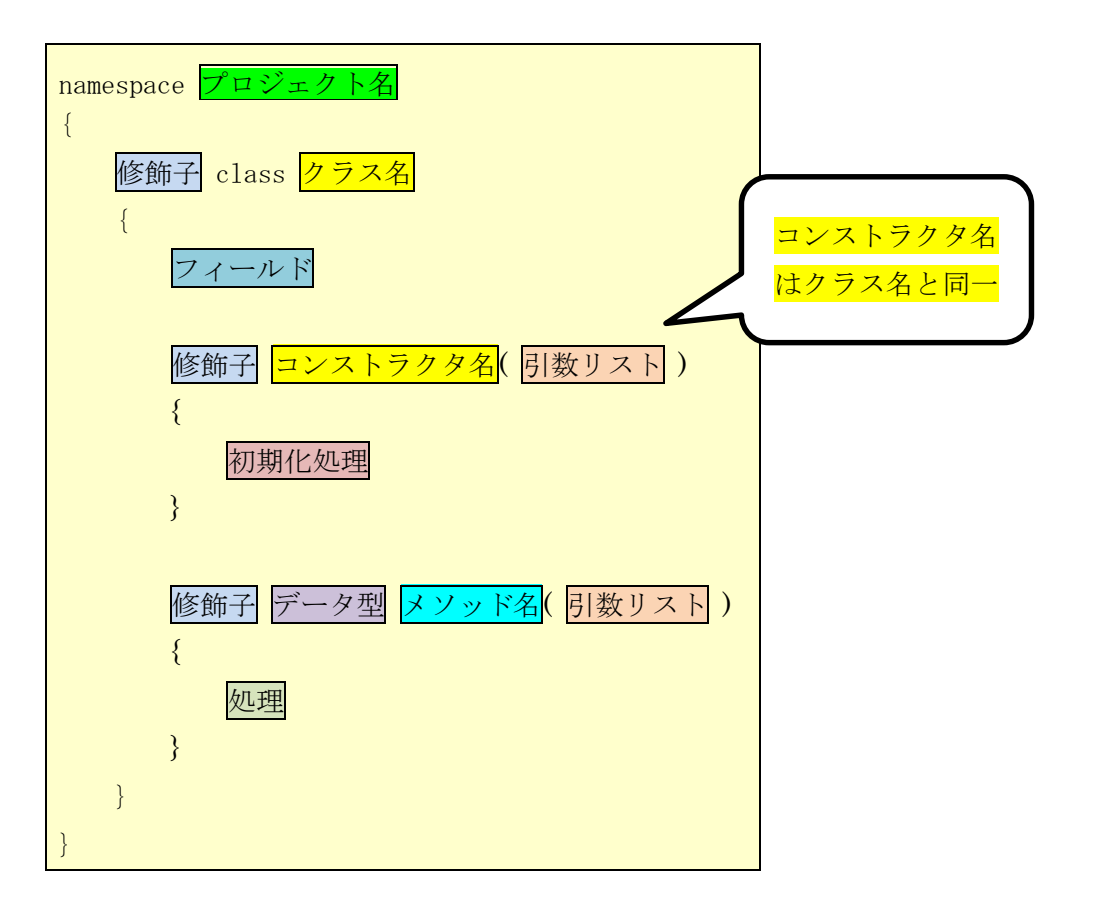

## 本日の課題

今回の授業では,レジスタアプリの作成を通じて,クラスの作成及びインスタンスの生成につ いて学ぶ。

# 手順

#### 1) コーディング(前回の続き)

フォームデザイナー上で button23~button25 をダブルクリックして,イベントハンドラ button23 Click~button25 Click の処理内容(赤枠の部分)を記述する。

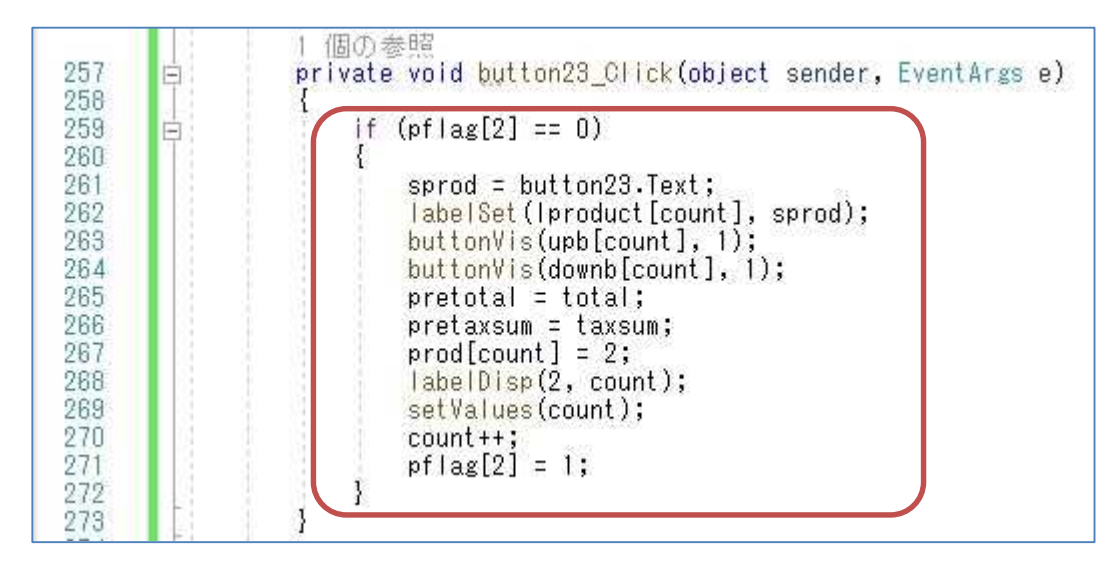

 $-2 -$ 

### プログラミング2 第9回教材 しゅうしゃ しゅうしゃ おおし おおし 担 当の神保 雅人

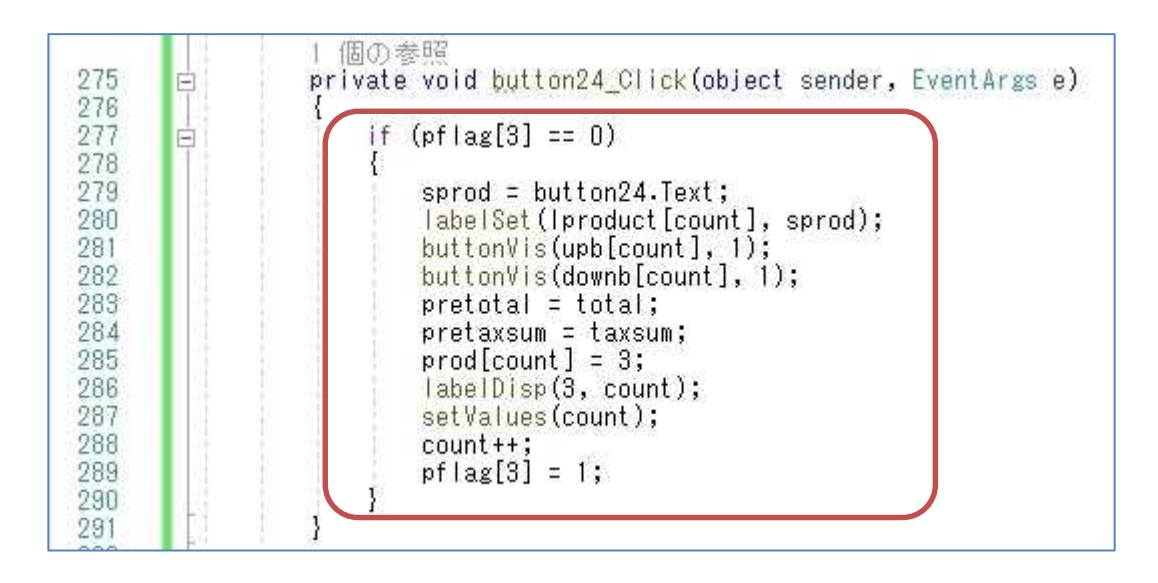

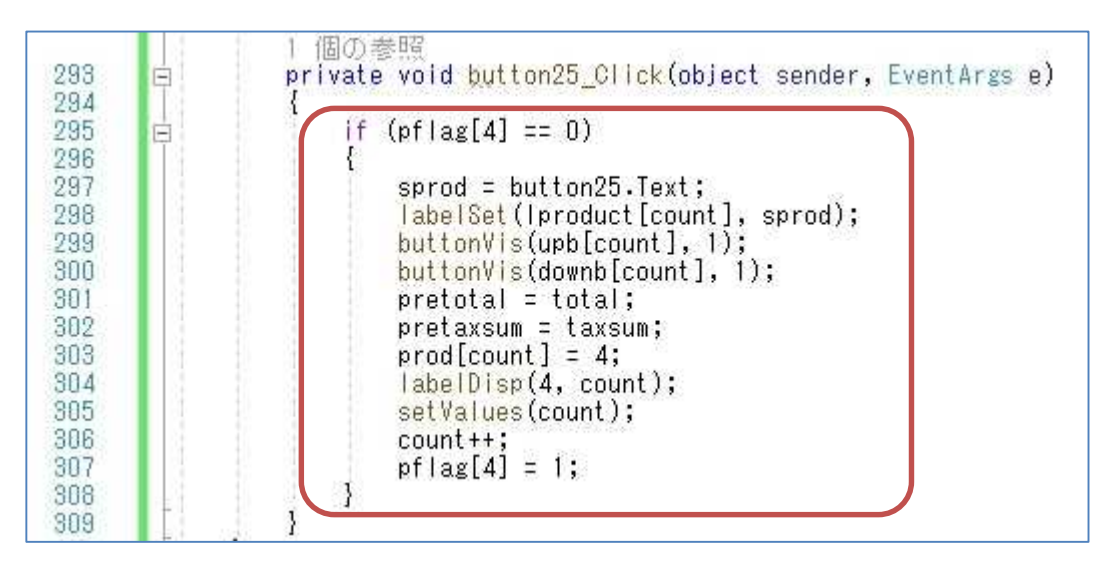

更に,アップボタン,ダウンボタンのイベントハンドラを作成する。

先ず,フォームデザイナー上で button3~button5 をダブルクリックして,イベントハンドラ button3\_Click~button5\_Click の処理内容を次の様に記述する。

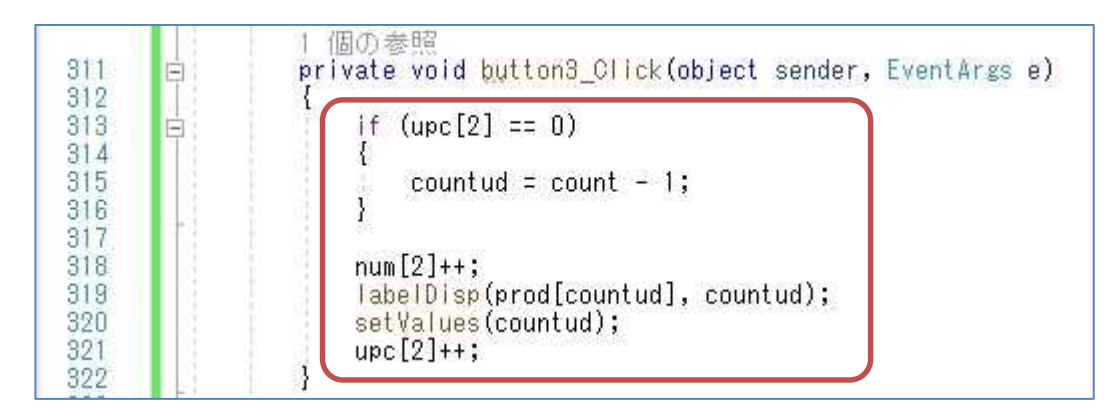

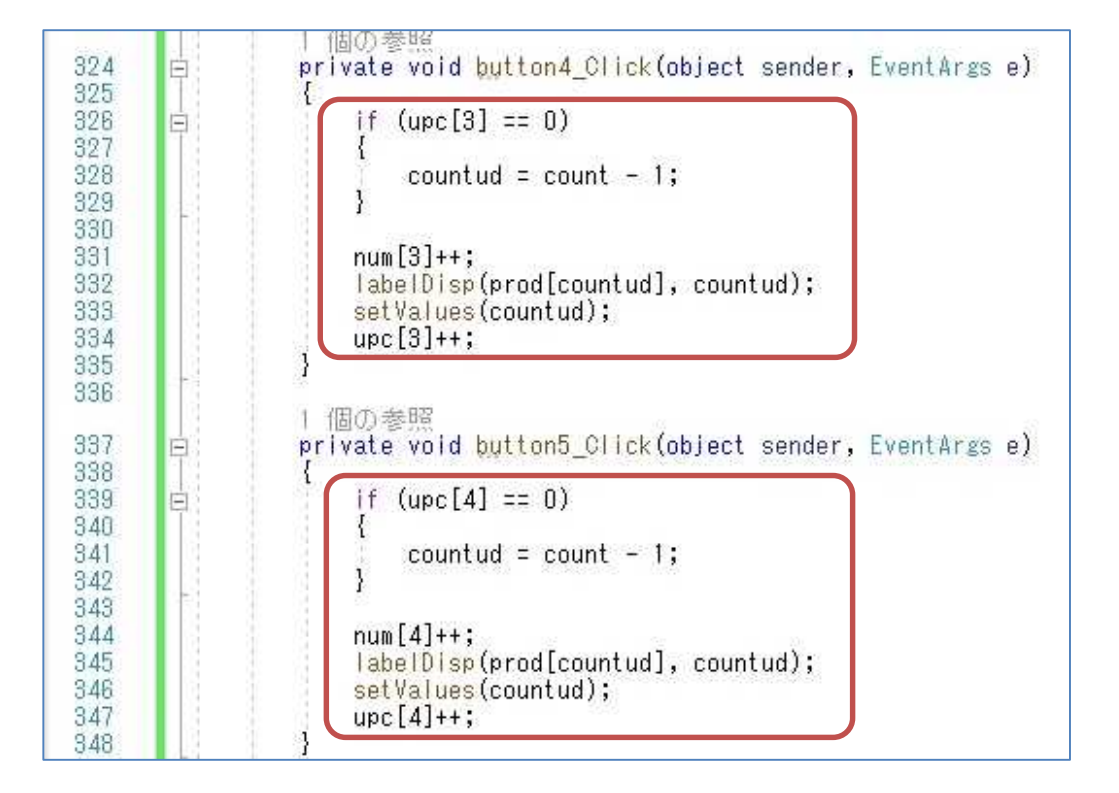

続いて,フォームデザイナー上で button13~button15 をダブルクリックして,イベントハン ドラ button13 Click~button15 Click の処理内容を次の様に記述する。

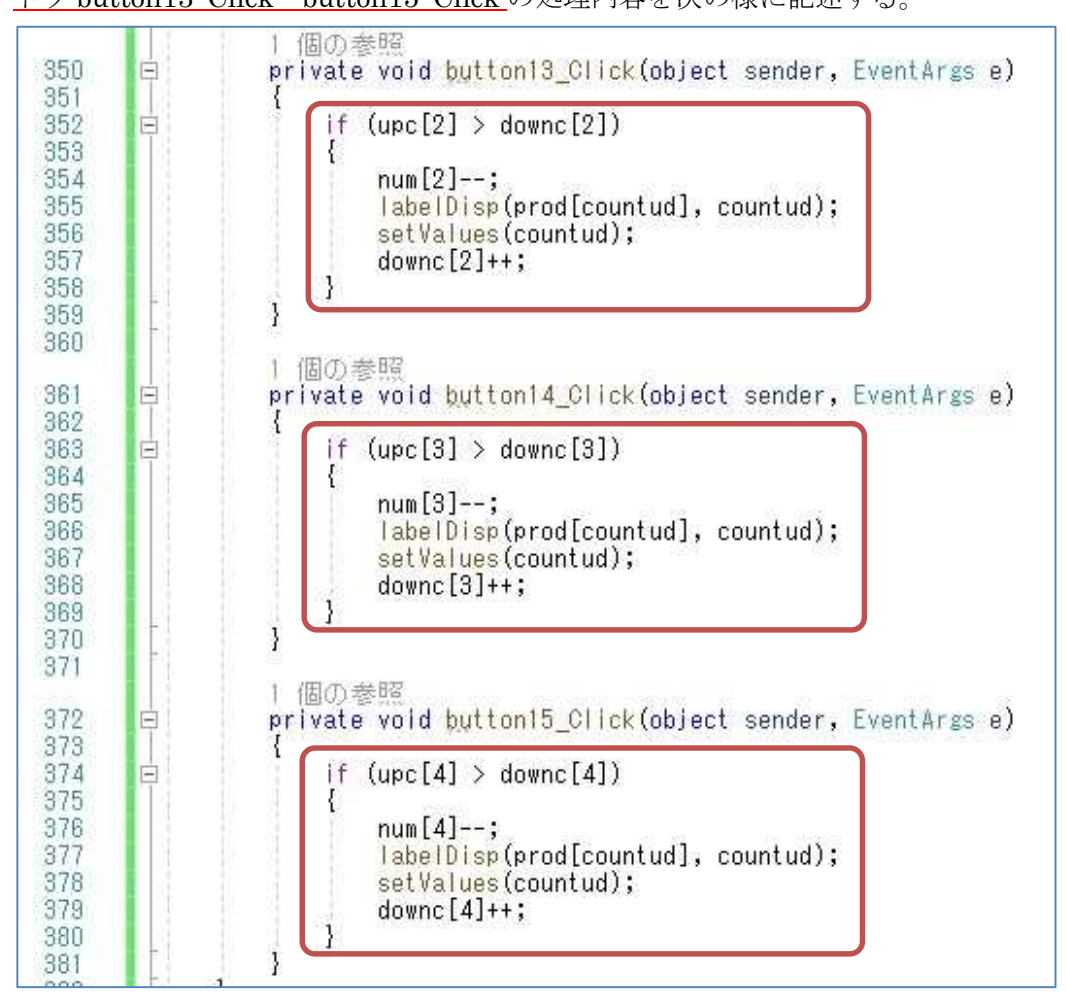

 $-4 -$ 

# 2) フォームデザイン(Form2)

[プロジェクト] → [Windows フォームの追加]を選択する。

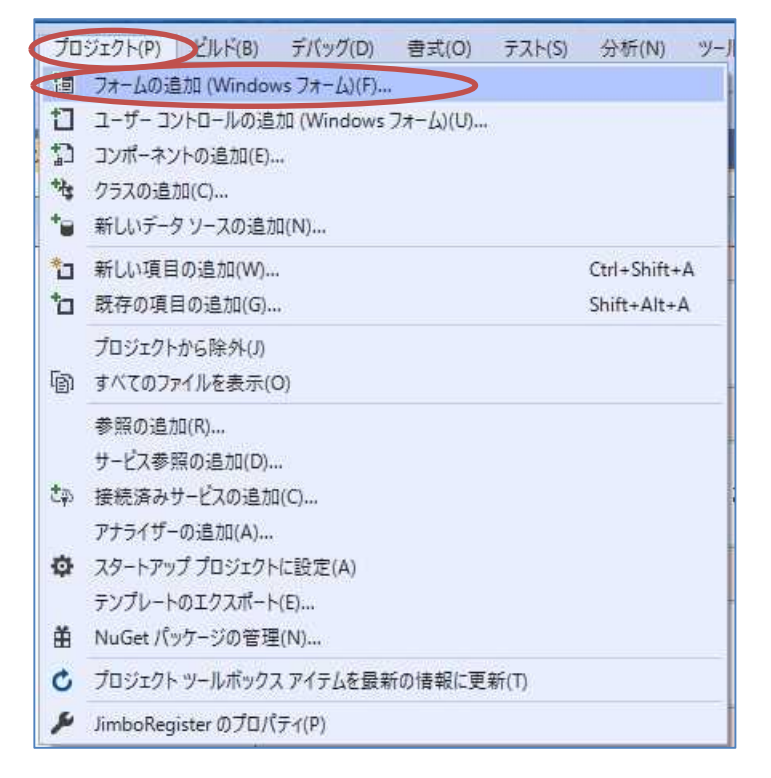

『C# 個の項目』及び『Windows フォーム』が選択されていることを確認して,『追加』を押す。 名前は『Form2.cs』のままとする。

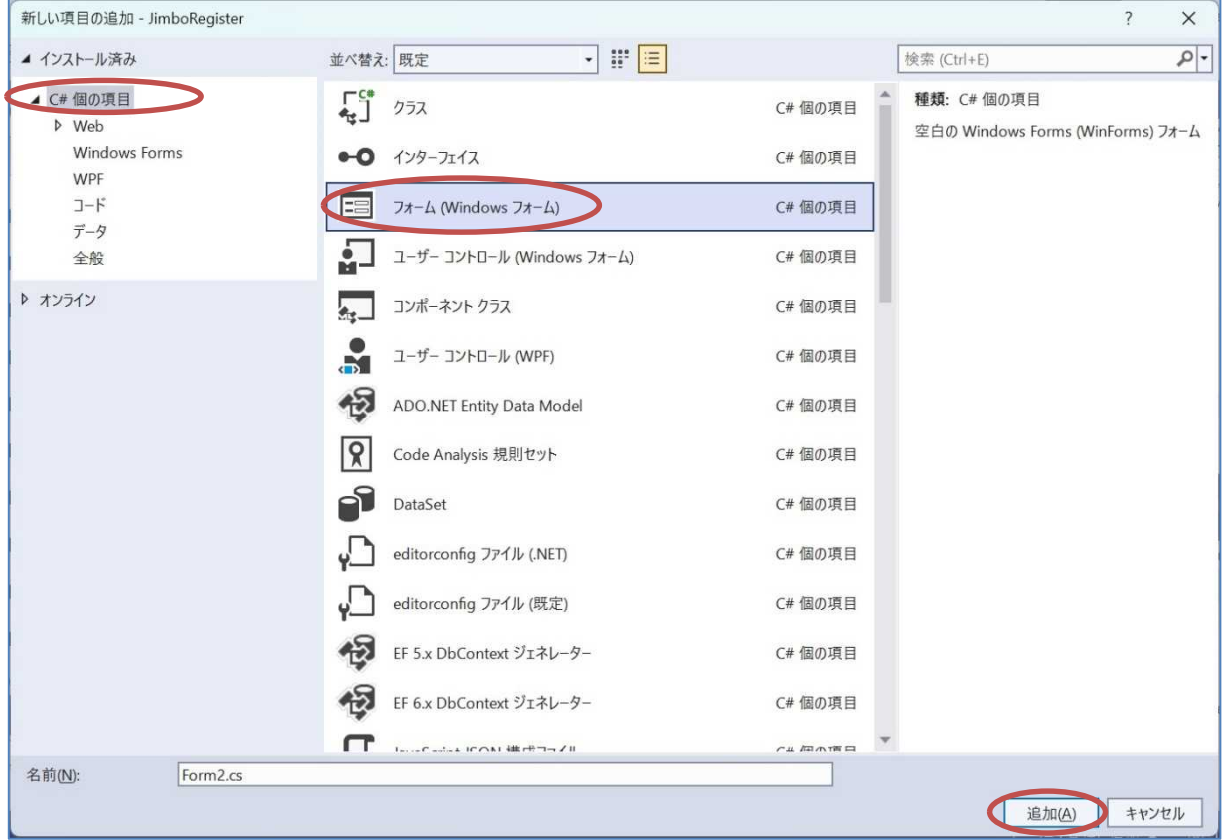

 $-5 -$ 

追加された Form2 上に<mark>ラベルを 6個,テキストボックスを 1個,ボタンを 1個</mark>貼り付ける。 それぞれのプロパティは次の様に設定する。

【Form2 のプロパティ】 Font:14pt

Size: (500, 400) ← (X, Y) \*括弧は入力しない。

Text: "JimboRegister 会計" ← 文字列リテラルの中身を入力 \*二重引用符は入力しない。

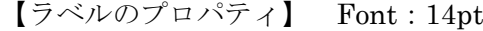

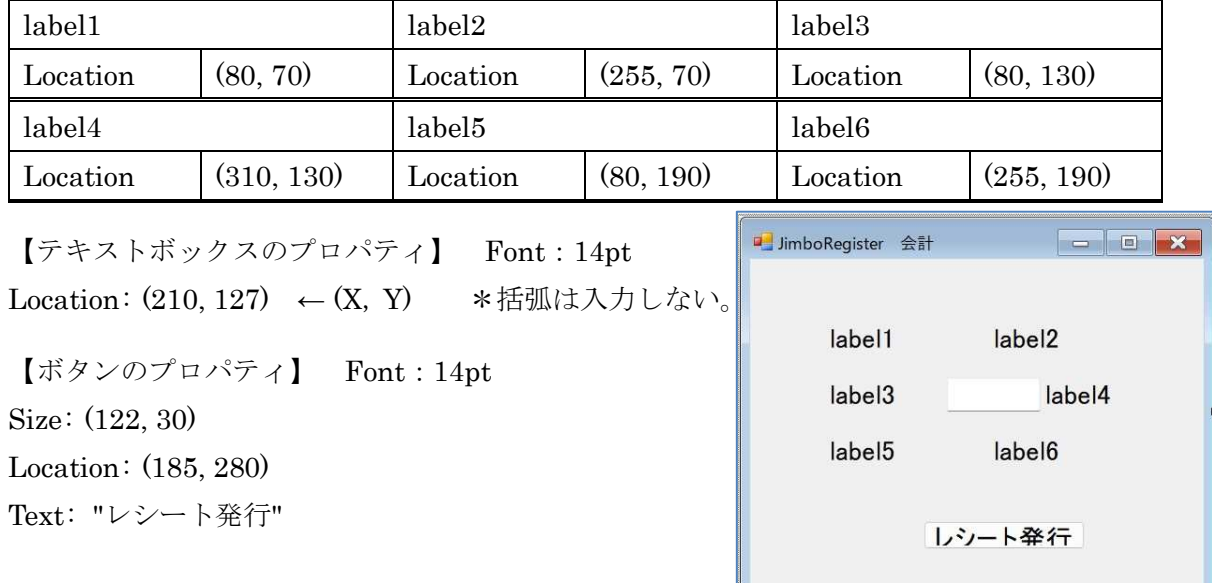

#### 3) クラスの作成

最初に,準備として,Form2 のコーディングの一部を実施しておく。[表示] → [コード]と選択 してコードエディタを開き, Form2 クラスのフィールドに<mark>配列 arg, 変数 total, taxsum, receipt</mark> を宣言する。ここで,配列 arg は From1 から受け渡された文字列を格納するために用いる。ま た、Form2 のコンストラクタに引数を設定し、Form2 のフィールド変数に値を代入する。

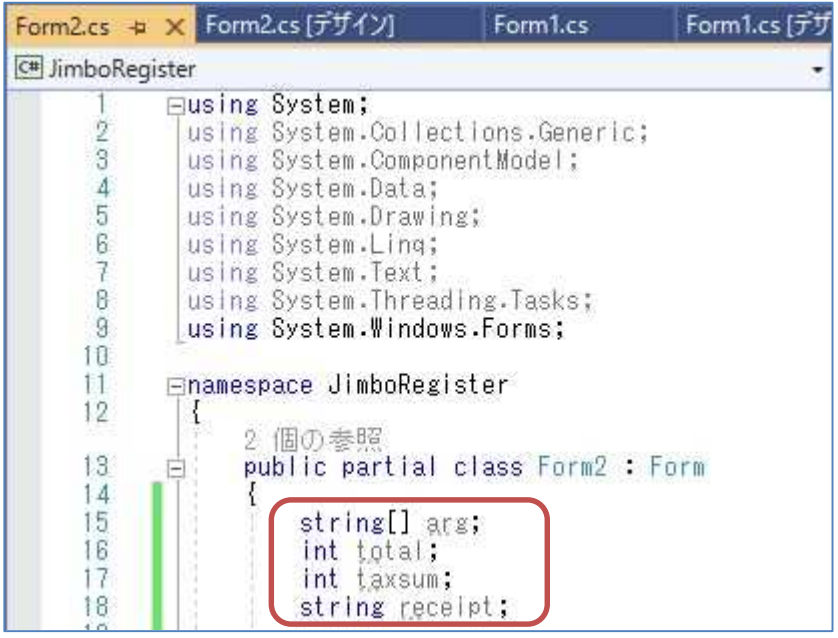

## プログラミング2 第9回教材 しゅうしゃ しゅうしゃ おおし おおく 担 当の神保 雅人

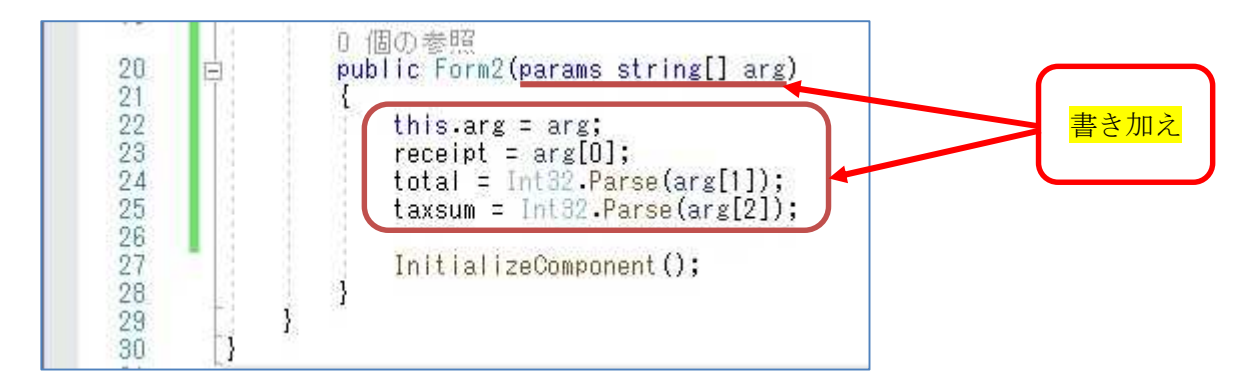

ここで,引数中のparams修飾子は要素数が可変の配列を受け取れることを表す。また,Int32.Parse メソッドは,数値の文字列形式を,それと等価な 32 ビット符号付き整数に変換する。

先ず,『ソリューションエクスプローラー』で『JimboRegister』を右クリックして、表示され るメニューで『追加』を選択し,更に表示されるメニューで『クラス』を選択する。そこで表示さ れるダイアログで,『C# 個の項目』及び『クラス』を選択し,「ManageForm.cs」と入力して, 『追加』ボタンをクリックする。

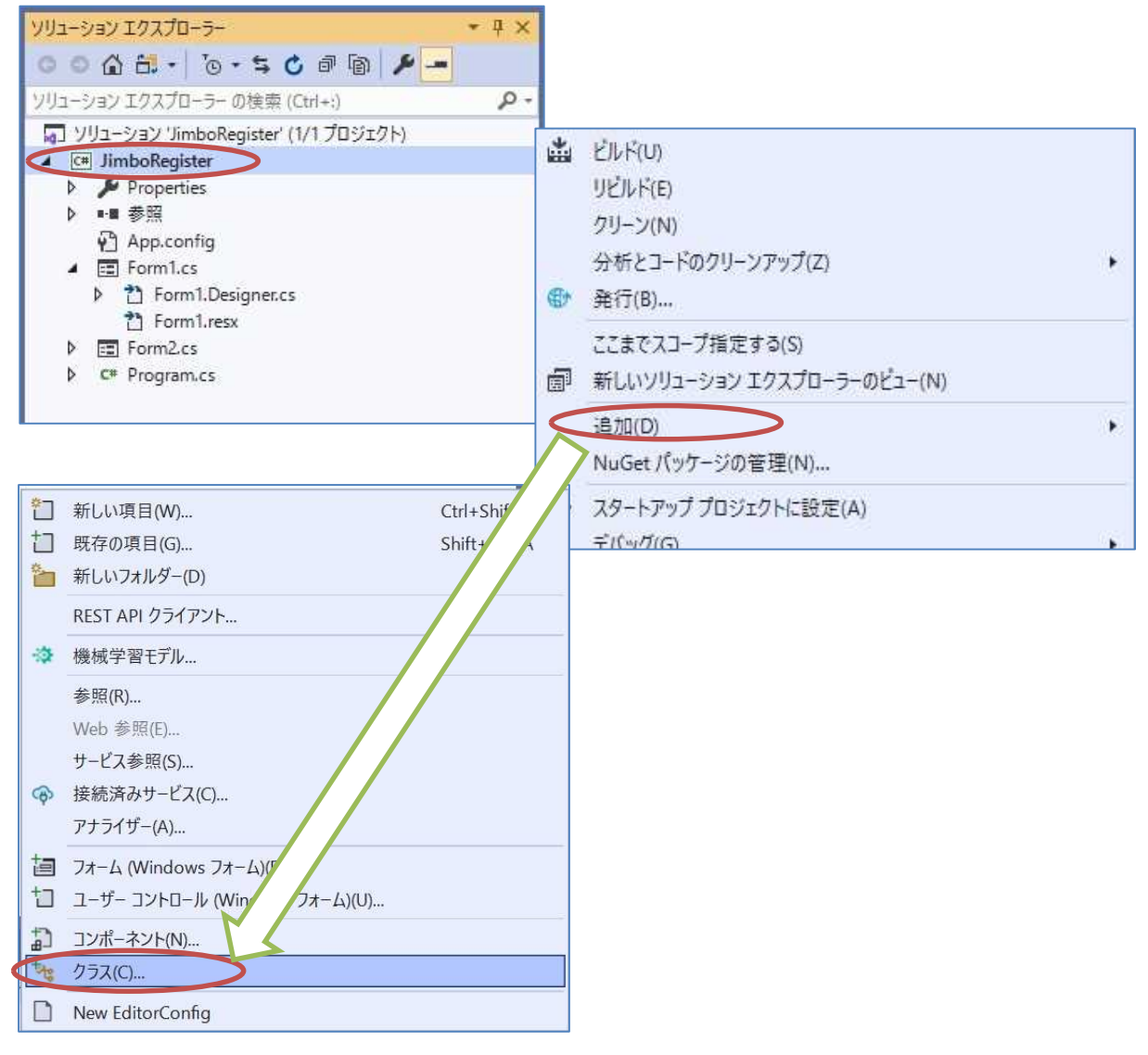

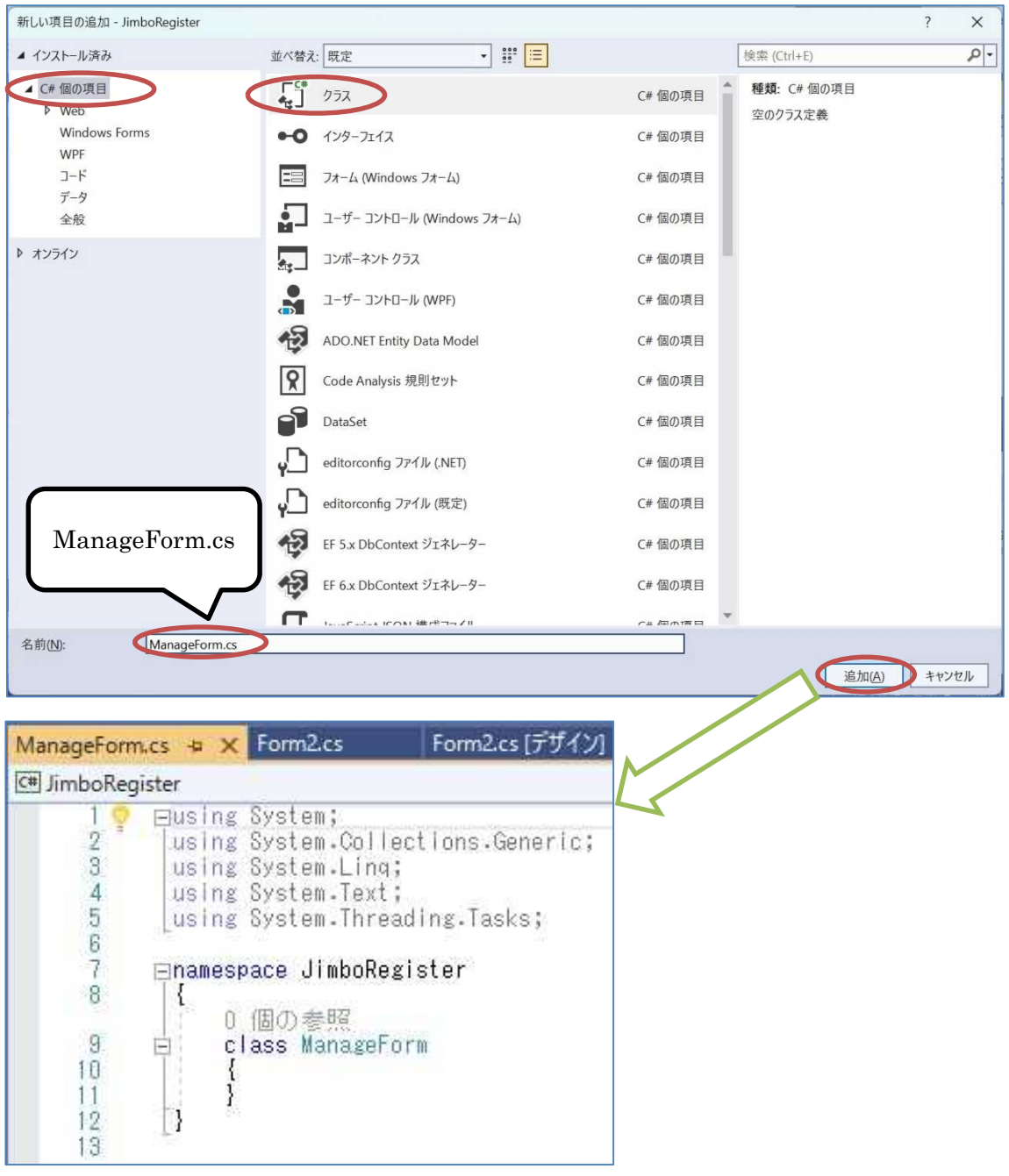

次に,作成された ManageForm クラスに<mark>コンストラクタを記述</mark>する。

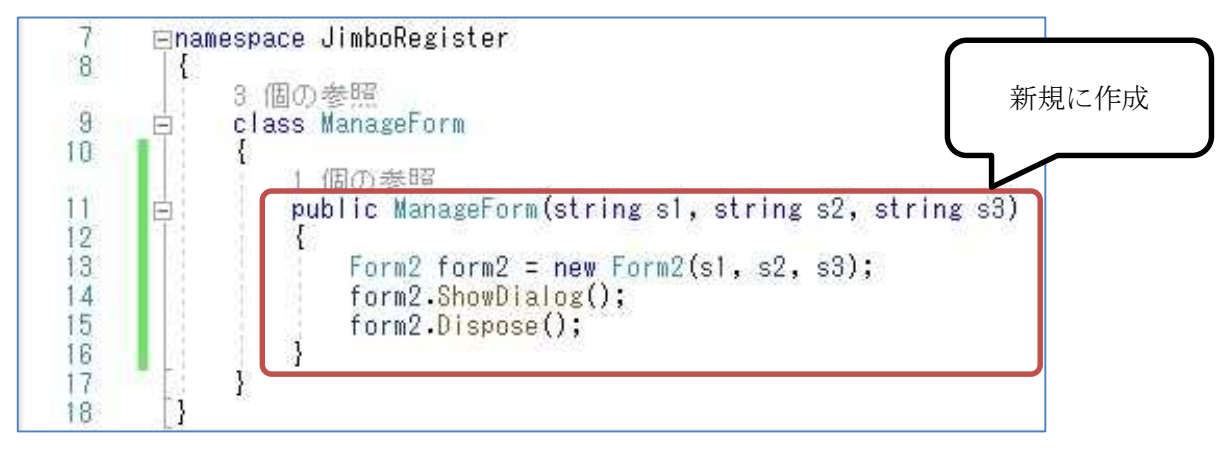

 $- 8 -$ 

ここで, ShowDialog メソッドはフォームをモーダルダイアログボックス(ダイアログボックスを 閉じるまでは,同じアプリケーションの他のウィンドウに対する操作ができないダイアログボッ クス)として表示する。モーダルダイアログボックスを表示した場合には、閉じる際にインスタ ンスのリソースを解放する Dispose メソッドが必要となる。

4) コーディング(Form1 及び Form2)

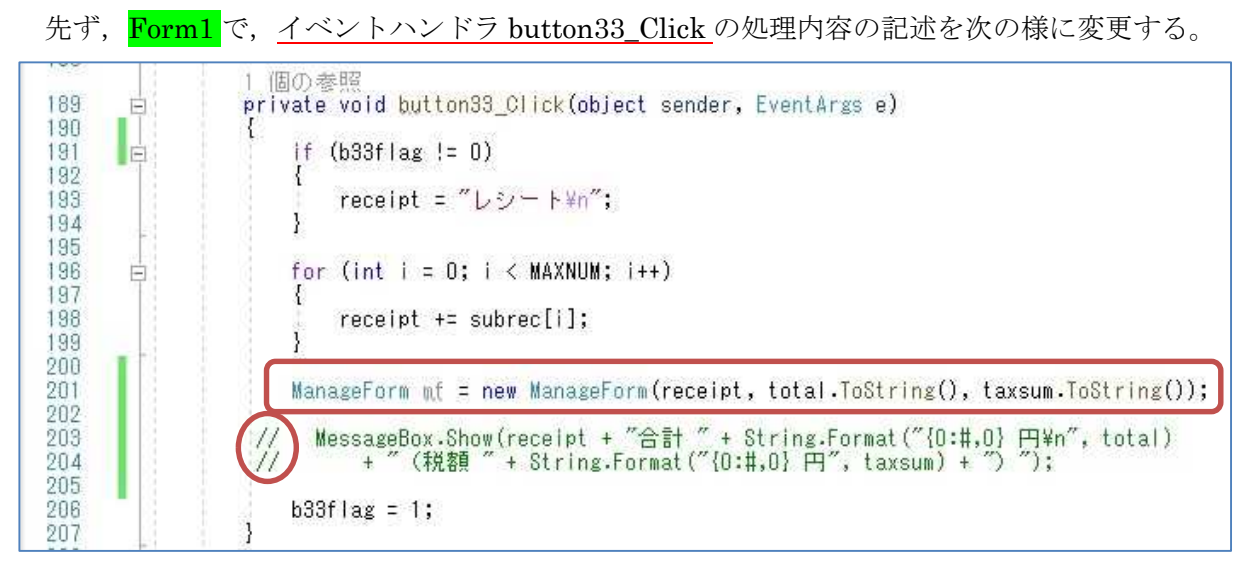

ここで, mf は ManageForm クラスのインスタンス変数で, 右辺の new ManageForm(receipt, total.ToString(), taxsum.ToString()) は、ManageForm クラスのインスタンスを生成する際に, 3 個の文字列をコンストラクタに引き渡して初期化する。

\* //でコメントアウトした 2 行は削除しても良いが,Form2 の button1\_Click で利用するので 残してある。

次に, Form2 のフォームデザイナー上でフォームをダブルクリックして、イベントハンドラ Form2\_Load の処理内容を次の様に記述する。

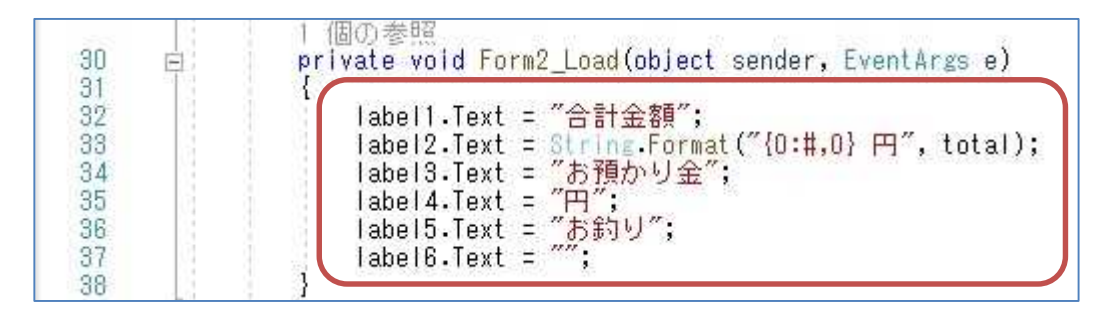

続けて、Form2 のフォームデザイナー上でテキストボックスをダブルクリックして、イベント ハンドラ textBox1 TextChanged の処理内容を次の様に記述する。

(図は次のページ)

### プログラミング2 第9回教材 しゅうしゃ しゅうしゃ おおし おおし 担 当の神保 雅人

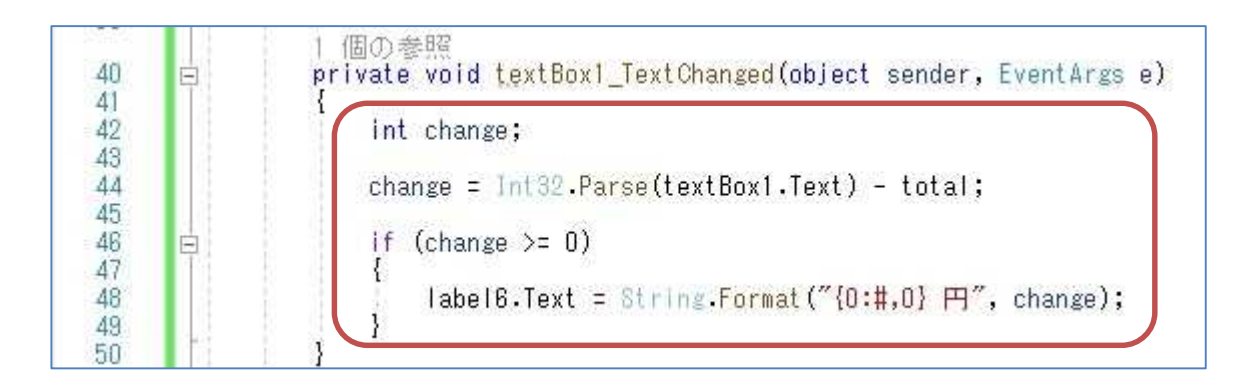

ここで, change はお釣りを格納する変数である。

最後に, Form2 のフォームデザイナー上で button1 をダブルクリックして、イベントハンドラ button1 Click の処理内容を次の様に記述する。

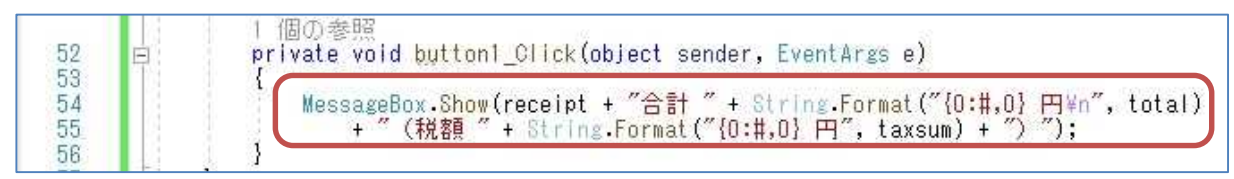

この処理は、これまで Form1 の button33 Click に記述されていたものをこちらに移設したもの である。

## 5) 実行

ここで,『保存』ボタンを押してから,『開始』ボタンを押して,プログラムを実行する。

先ず,それぞれの商品ボタンを押してからアップボタン及びダウンボタンの動作を確かめると いう操作を 5 件分行い,『会計』ボタンをクリックする。

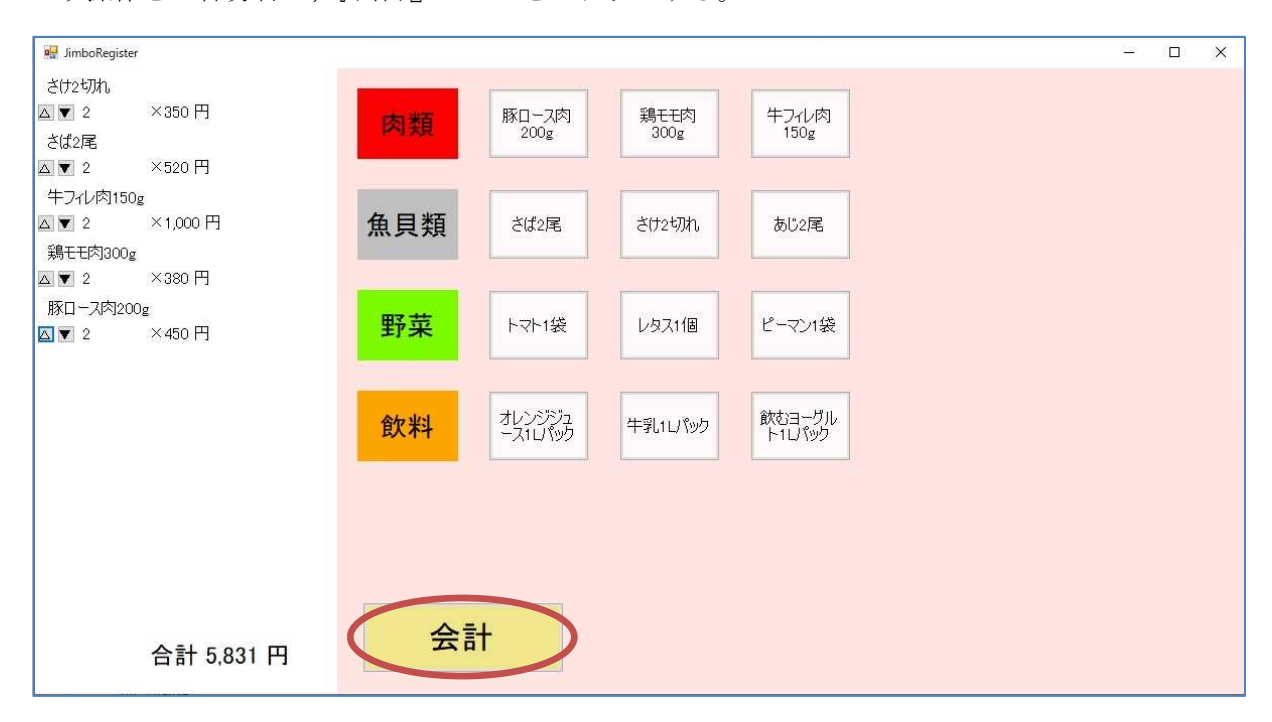

次に,『お預かり金』の金額をテキストボックスに入力する。

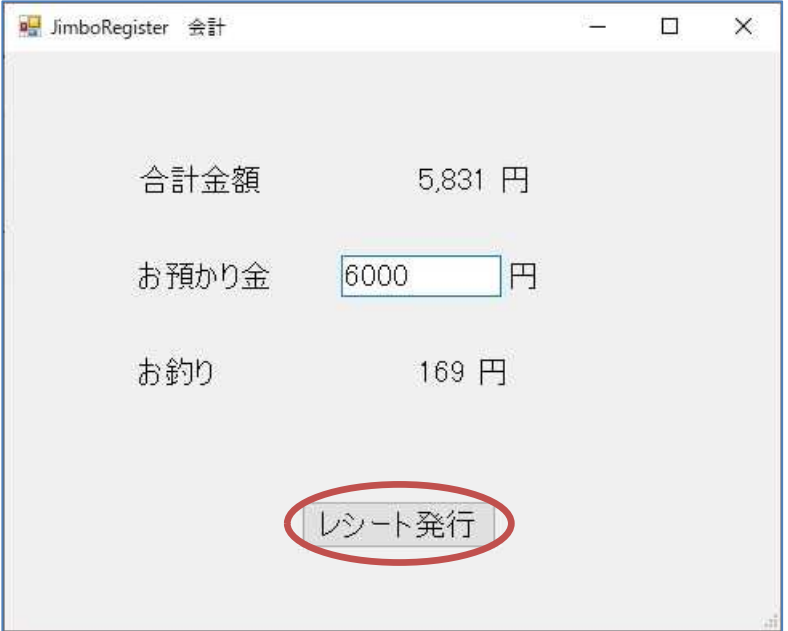

最後に,『レシート発行』ボタンをクリックする。

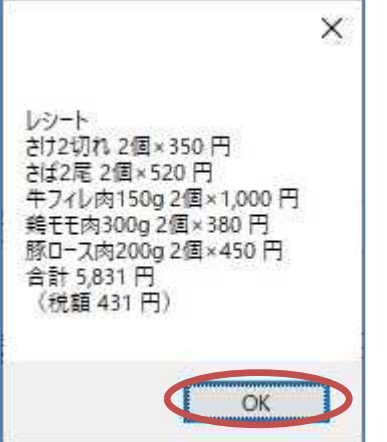

#### 提出物:

- 1) フォームのデザインファイル Form1.Designer.cs をメールに添付して提出する。
- 2) コードエディタで編集したソースファイル Form1.cs をメ-ルに添付して提出する。
- 3) フォームのデザインファイル Form2.Designer.cs をメ-ルに添付して提出する。
- 4) コードエディタで編集したソースファイル Form2.cs をメ-ルに添付して提出する。
- 5) ManageForm クラスにコンストラクタを記述したソースファイル ManageForm.cs をメ -ルに添付して提出する。
- 6) 実行して,アプリが起動後,5 件分の商品登録及びアップボタン及びダウンボタンの動 作を確かめた状態のスクリーンショット第9回実行結果.jpg (.png も可)をメールに添付 して提出する。
- 7) 上の状態の後,『会計』ボタンをクリックして表示されたフォームのテキストボックス に『お預かり金』の金額を入力した状態のスクリーンショット第9回会計.jpg (.png も 可)をメールに添付して提出する。
- 8) 上の状態の後,『レシート発行』ボタンをクリックして表示されたメッセージボックス のスクリーンショット第9回レシート.jpg (.png も可)をメールに添付して提出する。
- 9) 質問を記述したファイル Prog2\_Questions\_9th.txt に解答を書き込んで保存し、メール に添付して提出する。